- 本項では標準 Mail アプリ (バージョン 14.0) (macOS Big Sur バージョン 11.4) に基づいて設定 の新規手順を説明しています。
- 設定の前に「登録完了のお知らせ」をお手元にご準備ください。
- 文中にある「お客様のアカウント名」「お客様のメールアドレス」「お客様のパスワード」「受信メ ールサーバー名」「送信メールサーバー名」は「登録完了のお知らせ」記載の項目が該当します。
- 1. 「Mail アプリ」を起動します。

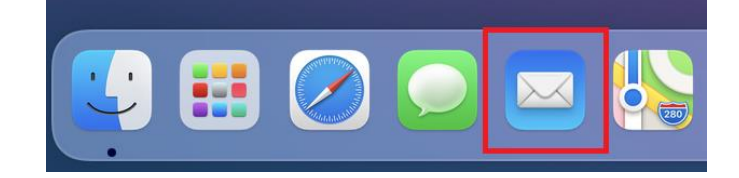

2. 「その他のメールアカウント」を選択し「続け る」をクリックします。

※右の画面に切り替わらない場合は、メニュー の「メール」→「アカウント追加」をクリック します。

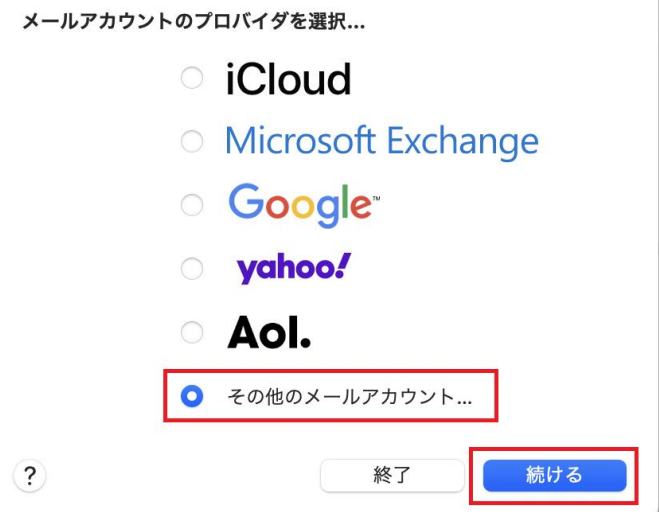

3. 「メールアカウントを追加」画面が開きます。 以下を参考に入力し「サインイン」をクリック します。

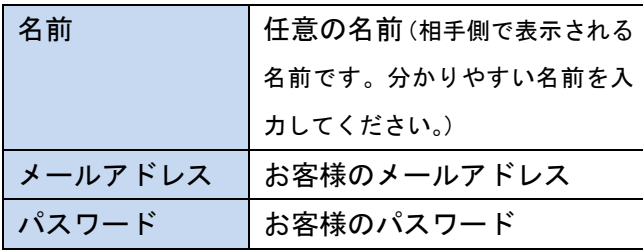

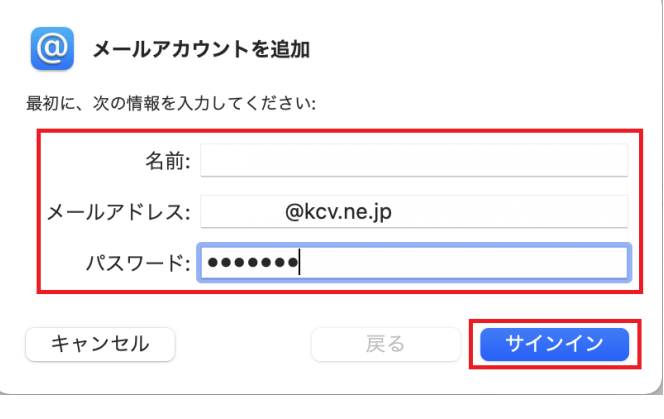

4. 以下を参考に入力し「サインイン」をクリック します。

| メールアドレス   | お客様のメールアドレス |
|-----------|-------------|
| ユーザ名      | お客様のアカウント名  |
| パスワード     | お客様のパスワード   |
| アカウントの種類  | <b>IMAP</b> |
| 受信用メールサーバ | 受信メールサーバー名  |
| 送信用メールサーバ | 送信メールサーバー名  |

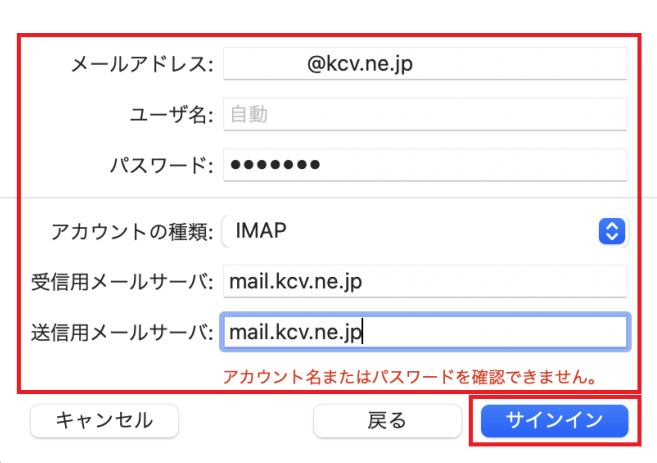

5. 「このアカウントで使用するアプリケーション を選択してください」画面が表示されます。 「完了」をクリックします。

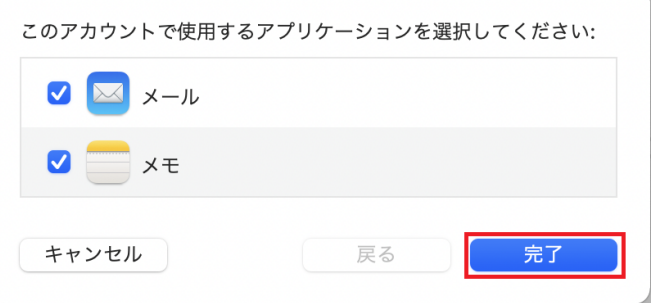

 $6.$  入力内容に誤りが無ければ受信トレイが表示さ れるので「環境設定」に進みます。 メニューの「メール」→「環境設定」をクリッ クします。

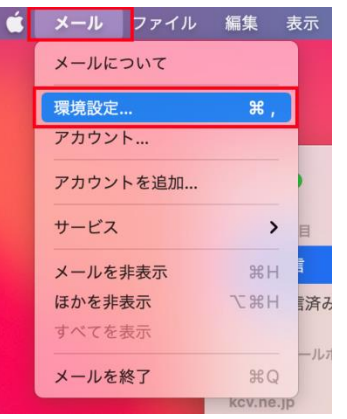

7. 「アカウント」が開きます。「アカウント」→「サ

ーバ設定」に切り替えます。

2 箇所ある「接続設定を自動的に管理」のチェ ックを外します。

以下を参考に入力し「保存」をクリックします。

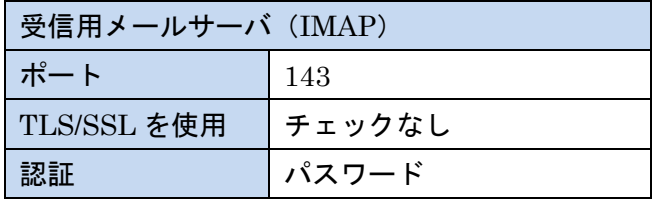

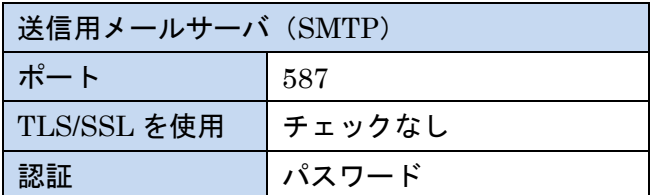

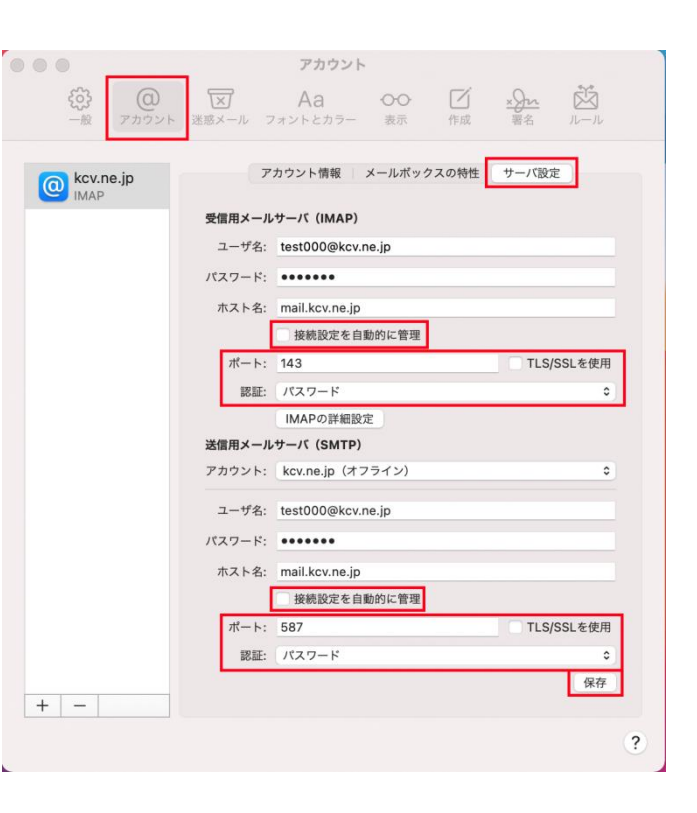

8. 以上で設定は完了です。メールの送受信をお試

しください。